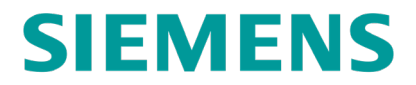

**USER MANUAL**

# **WAYSIDE INSPECTOR CLOUD APPLICATION**

**APRIL 2021**

**DOCUMENT NO. SIG-00-20-02 VERSION A**

Siemens Mobility, Inc. 700 East Waterfront Drive Munhall, Pennsylvania 15120 Homestead PO 15120 1-800-793-SAFE [www.usa.siemens.com/rail-manuals](http://www.usa.siemens.com/rail-manuals)

Copyright © 2021 Siemens Mobility, Inc. All Rights Reserved

**PRINTED IN THE U.S.A.**

## **PROPRIETARY INFORMATION**

The material contained herein constitutes proprietary and confidential information, and is the intellectual property of Siemens Mobility, Inc., Rail Automation (Siemens) protected under United States patent, copyright and/or other laws and international treaty provisions. This information and the software it describes are for authorized use only, and may not be: (i) modified, translated, reverse engineered, decompiled, disassembled or used to create derivative works; (ii) copied or reproduced for any reason other than specific application needs; or (iii) rented, leased, lent, sublicensed, distributed, remarketed, or in any way transferred; without the prior written authorization of Siemens. This proprietary notice and any other associated labels may not be removed.

### **TRANSLATIONS**

The manuals and product information of Siemens Mobility, Inc. are intended to be produced and read in English. Any translation of the manuals and product information are unofficial and can be imprecise and inaccurate in whole or in part. Siemens Mobility, Inc. does not warrant the accuracy, reliability, or timeliness of any information contained in any translation of manual or product information from its original official released version in English and shall not be liable for any losses caused by such reliance on the accuracy, reliability, or timeliness of such information. Any person or entity that relies on translated information does so at his or her own risk.

#### **WARRANTY INFORMATION**

Siemens Mobility, Inc. warranty policy is as stated in the current Terms and Conditions of Sale document. Warranty adjustments will not be allowed for products or components which have been subjected to abuse, alteration, improper handling or installation, or which have not been operated in accordance with Seller's instructions. Alteration or removal of any serial number or identification mark voids the warranty.

### **SALES AND SERVICE LOCATIONS**

Technical assistance and sales information on Siemens Mobility, Inc. products may be obtained at the following locations:

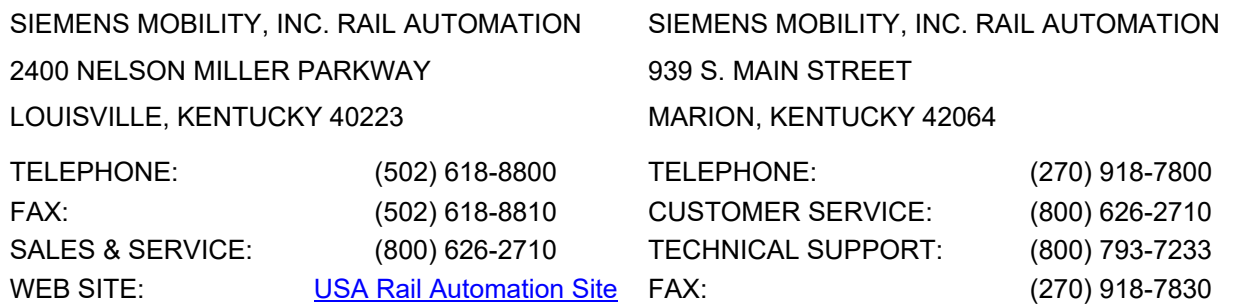

### **FCC RULES COMPLIANCE**

The equipment covered in this manual has been tested and found to comply with the limits for Class A digital devices, pursuant to part 15 of the FCC Rules. These limits are designed to provide reasonable protection against harmful interference when the equipment is operated in a commercial environment. This equipment generates, uses, and can radiate radio frequency energy and, if not installed and used in accordance with the instruction manual, may cause harmful interference to radio communications. Operation of this equipment in a residential area is likely to cause harmful interference in which case the user will be required to correct the interference at his/her own expense.

## **DOCUMENT HISTORY**

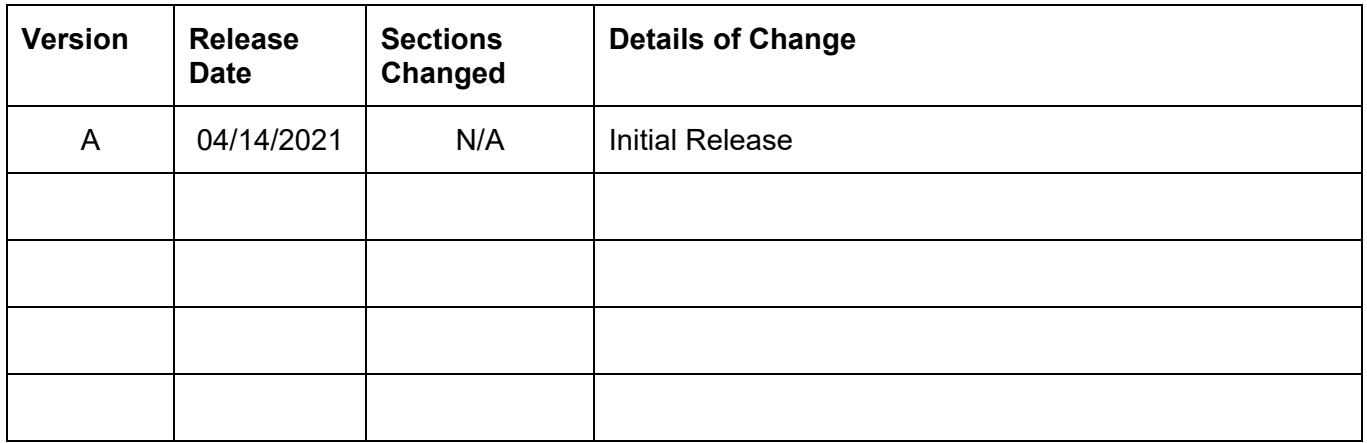

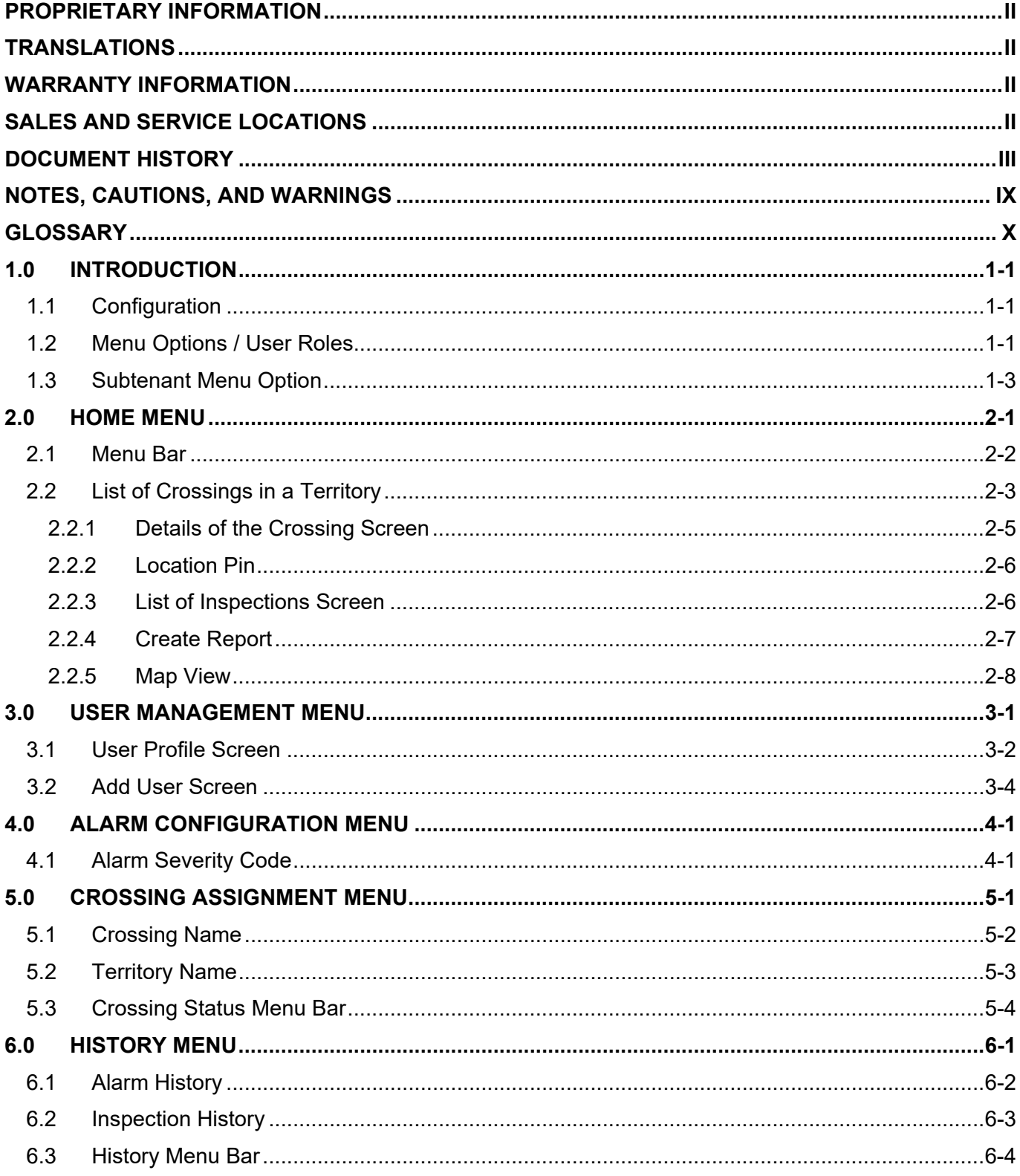

## **Table of Contents**

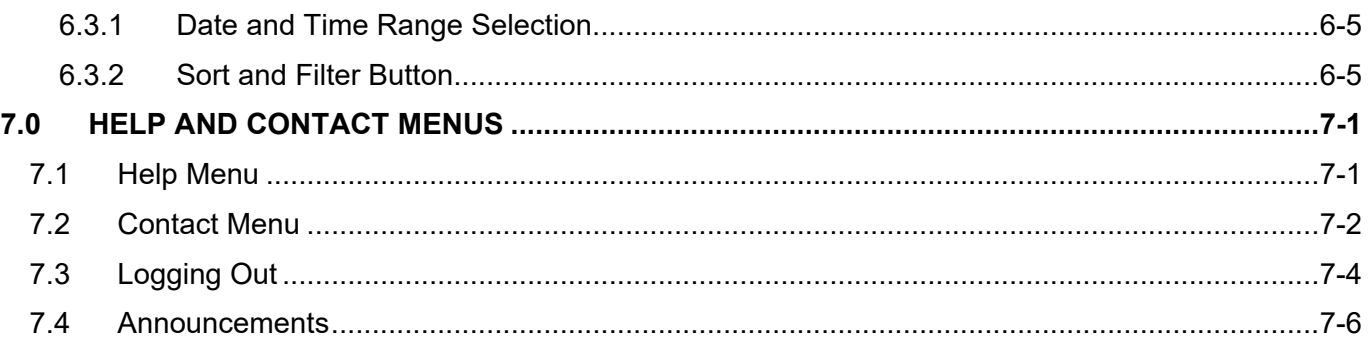

## **List of Figures**

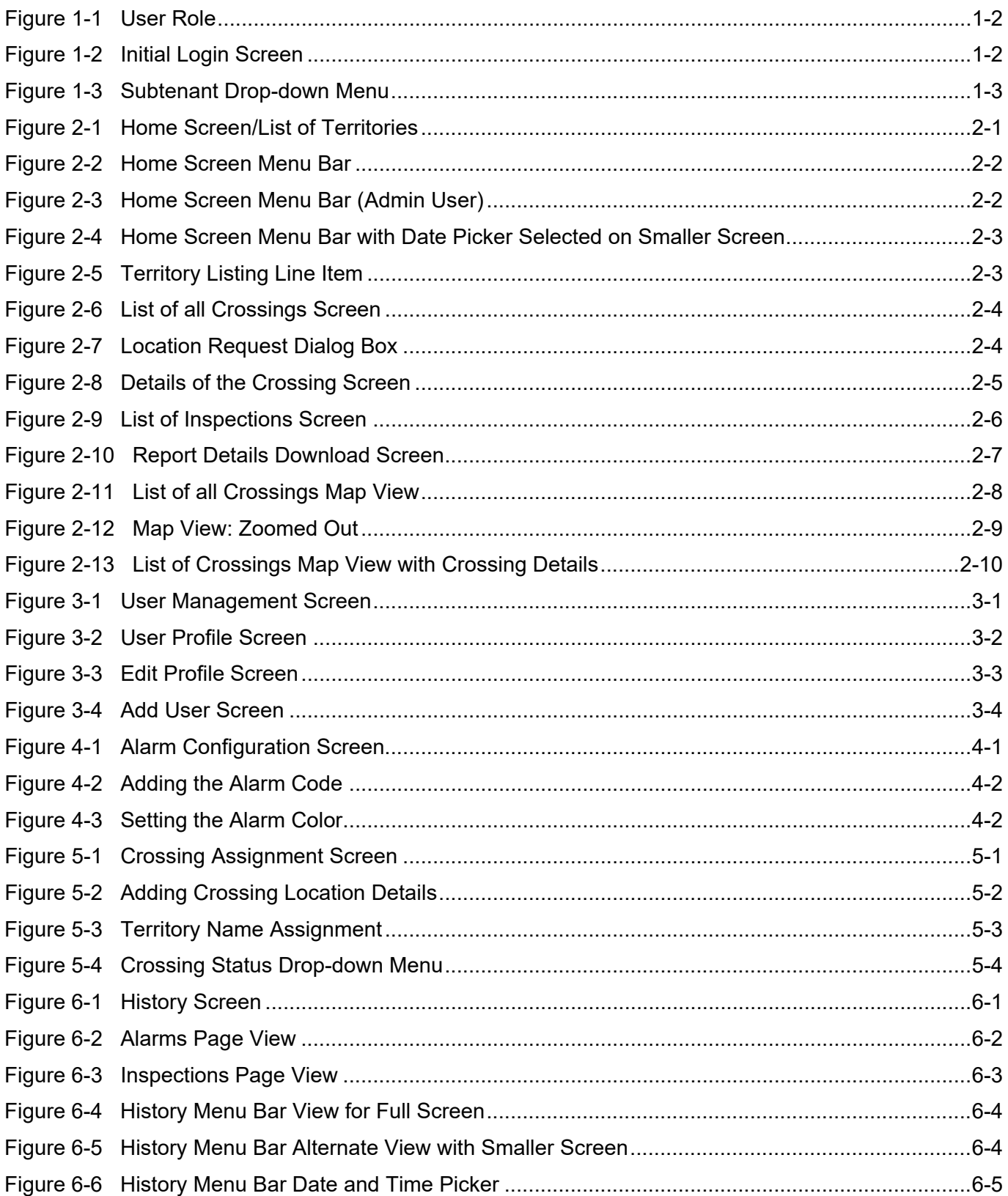

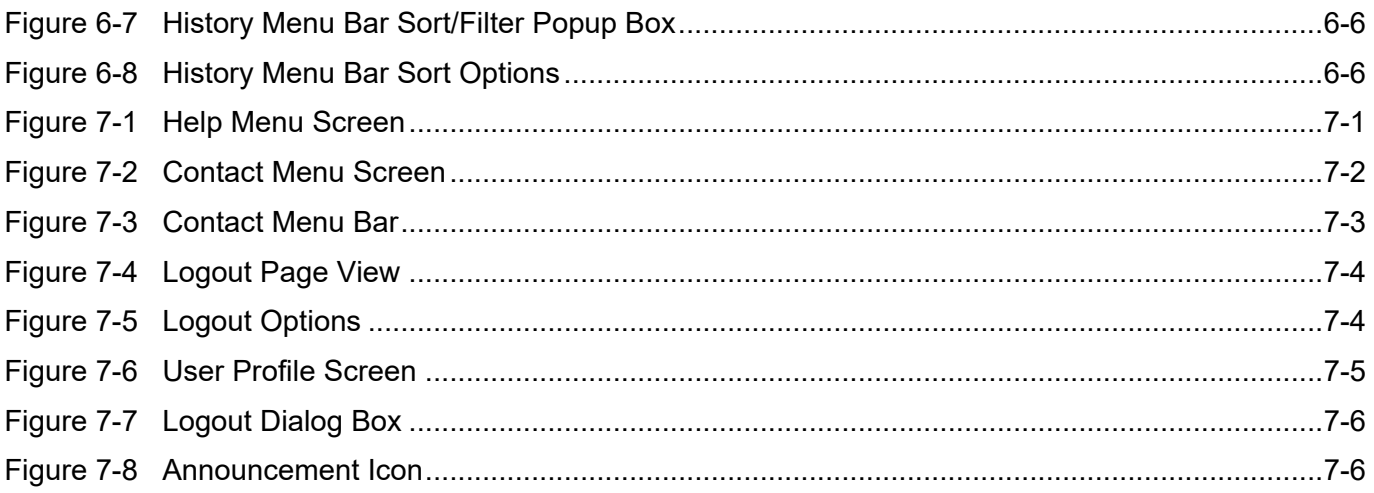

## **List of Tables**

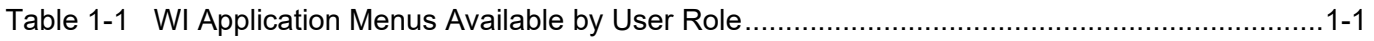

## **NOTES, CAUTIONS, AND WARNINGS**

Throughout this manual, notes, cautions, and warnings are frequently used to direct the reader's attention to specific information. Use of the three terms is defined as follows:

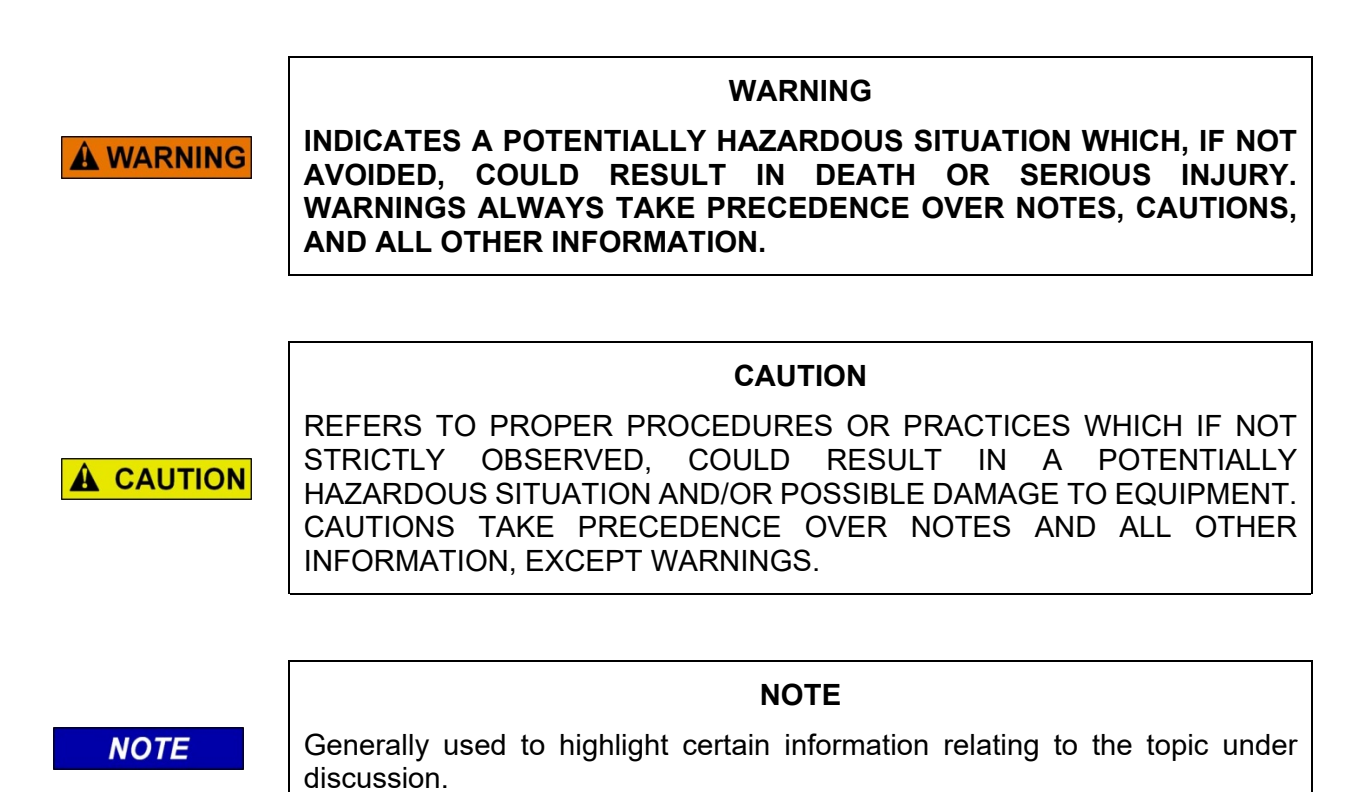

If there are any questions, contact Siemens Mobility, Inc. Application Engineering.

## **GLOSSARY**

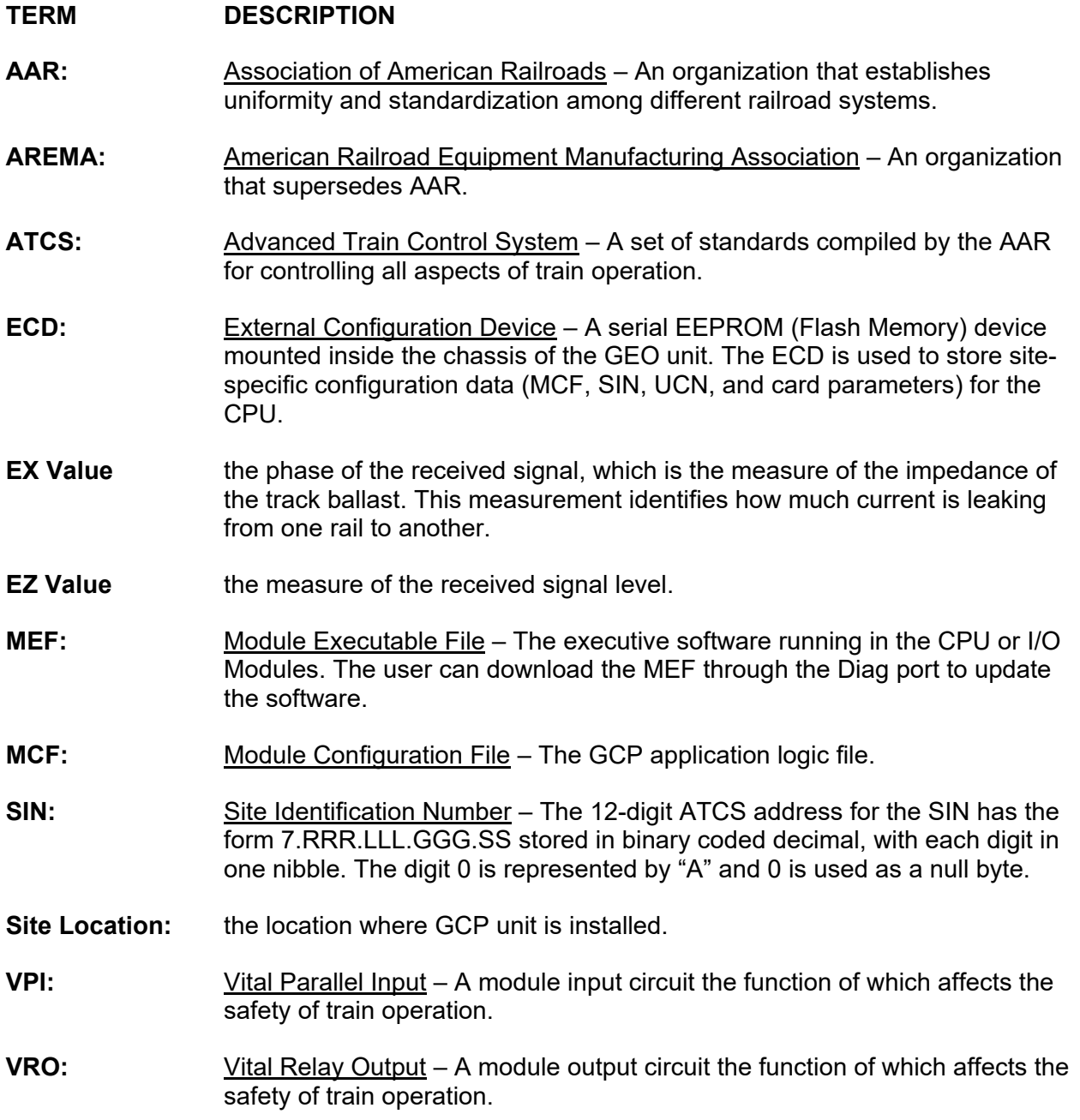

## **SECTION 1 INTRODUCTION**

#### **1.0 INTRODUCTION**

The Wayside Inspector application is a cloud-based monitoring tool that allows the user to monitor the operation of any Wayside Inspectors that are installed in the field. The application allows the user to quickly see the results of automated tests at each location and provide the user with a summary of any alarms that have occurred. The application can remotely diagnose issues and provide inspection reporting for the crossing.

### **1.1 CONFIGURATION**

To set up the Wayside Inspector for digitalization, refer to section *WMS: Digitalization Interface Settings* of the *Wayside Inspector Installation and Instruction Manual SIG-00-16-03***.**

#### **1.2 MENU OPTIONS / USER ROLES**

On initial login to the Wayside Inspector application, the home screen will display by default until another menu is selected. This screen will vary slightly depending on the role of the user. Possible user roles are:

- Administrator
- **Back Office**
- **Maintainer**
- Supervisor

The Wayside Inspector (WI) application menus are displayed on the left side of the screen.

<span id="page-10-0"></span>The following table shows which menus are available in the WI application for each user role.

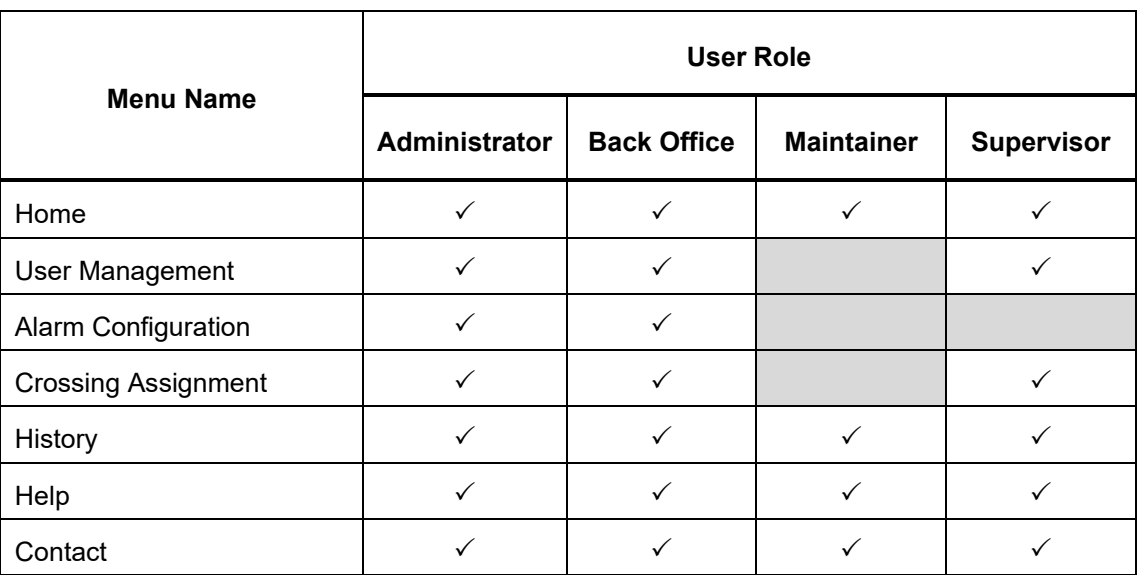

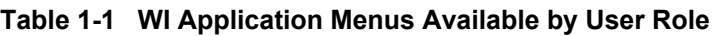

Depending on the role assigned to the user, there will be some variation in the screens that are available. The user's role is displayed in the top right corner of the screen below their name, as shown below.

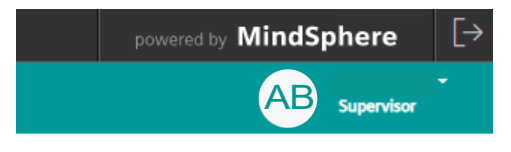

**Figure 1-1 User Role**

The following figure shows the initial login screen, as it displays if the user is logged in as an administrator.

| 冊<br><b>SIEMENS</b>                      | <b>Wayside Inspector</b>                            |                            |                                           |                                          |                     |                   | powered by <b>MindSphere</b> | $\lbrack \rightarrow$ |
|------------------------------------------|-----------------------------------------------------|----------------------------|-------------------------------------------|------------------------------------------|---------------------|-------------------|------------------------------|-----------------------|
| $\alpha$<br>SUBTENANT-01<br>$\checkmark$ | 03/03/2021 09:38<br>Ő                               | 03/04/2021 09:38<br>箘      | 24 hours<br>7 Days                        | Submit<br>30 Days                        |                     |                   | <b>AB</b>                    | ٠<br><b>Admin</b>     |
| Home<br><b>User Management</b>           | <b>Territory List</b><br><b>List of Territories</b> |                            |                                           |                                          |                     |                   |                              |                       |
| <b>Alarm Configuration</b>               | ST1-Territory-01                                    | Supervisor<br>Not assigned | <b>Maintainer</b><br>Not assigned         | <b>Total crossings</b><br>$\overline{2}$ | ◎<br>$\overline{2}$ | ▲<br>$\circ$      | $\bullet$<br>$\circ$         | ⋗                     |
| <b>Crossing Assignment</b><br>History    | ST1-Territory-02                                    | Supervisor<br>Not assigned | <b>Maintainer</b><br>Not assigned         | <b>Total crossings</b><br>$\circ$        | ◎<br>$\mathbf{O}$   | Δ<br>$\mathbf{0}$ | O<br>$\mathbf{0}$            | ⋋                     |
| Help                                     | ST1-Territory-03                                    | Supervisor<br>Not assigned | <b>Maintainer</b><br>Not assigned         | <b>Total crossings</b><br>$\mathbf 0$    | ◎<br>$\circ$        | Δ<br>$\mathbf 0$  | $\bullet$<br>$\circ$         | $\mathcal{P}$         |
| Contact                                  | ST1-Territory-04                                    | Supervisor<br>Not assigned | <b>Maintainer</b><br>Not assigned         | <b>Total crossings</b><br>$\circ$        | ❤<br>$\circ$        | A<br>$\mathbf{0}$ | $\bullet$<br>$\circ$         | ⋋                     |
|                                          | <b>Territory Test</b>                               | Supervisor<br>Not assigned | <b>Maintainer</b><br>Not assigned         | <b>Total crossings</b><br>$\overline{1}$ | ◎<br>$\overline{1}$ | A<br>$\mathbf{0}$ | Ø<br>$\circ$                 | ゝ                     |
|                                          |                                                     |                            |                                           |                                          |                     |                   |                              |                       |
|                                          |                                                     |                            |                                           |                                          |                     |                   |                              |                       |
|                                          |                                                     |                            |                                           |                                          |                     |                   |                              |                       |
|                                          |                                                     |                            |                                           |                                          |                     |                   |                              |                       |
|                                          |                                                     |                            |                                           |                                          |                     |                   |                              |                       |
|                                          | Siemens Mobility, Inc 2020                          |                            | Privacy Policy Cookie Policy Terms of Use |                                          |                     |                   |                              |                       |

**Figure 1-2 Initial Login Screen**

If logging in as a maintainer, the user will view the "List of all Crossings" in that maintainer's territory, as the initial screen. This is described in section [2.2.](#page-16-0)

Further options are available by using the menu bar located along the top of the screen. These options vary depending on which menu is selected. Menus and all associated options are described in the sections that follow.

#### **1.3 SUBTENANT MENU OPTION**

The "subtenant" refers to a grouping of territories that can be accessed only by the users assigned to the specific subtenant group. The subtenant contains a listing of all the territories that are assigned to that group of users.

The "subtenant" heading will typically be renamed by the administrator for added clarity.

An administrator has the option to select a subtenant (if more than one is available) from the drop-down menu in the top left corner of the screen, as shown below.

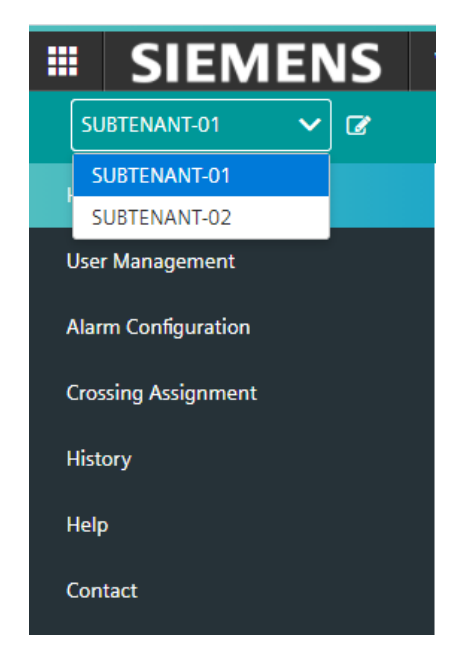

**Figure 1-3 Subtenant Drop-down Menu**

Additionally, by clicking on the notepad icon to the right of this menu, the administrator can rename the subtenant.

For all other user roles, the subtenant is automatically selected and the option to change it is disabled, therefore it will not be displayed in the menu bar. This is to ensure that the user does not change the subtenant assigned to them.

This Page Left Intentionally Blank

## **SECTION 2 HOME MENU**

#### **2.0 HOME MENU**

The first menu of the Wayside Inspector application is the "Home" menu. If logging in as a supervisor, back office, or administrative user and selecting this menu, a list of all territories within that subtenant will display as shown in the figure below.

If logging in as a maintainer, the user will instead see the "List of all Crossings" screen when selecting the "Home" menu (see section [2.2,](#page-16-0) [Figure 2-6.](#page-17-0))

| 冊<br><b>SIEMENS</b>                       | Wayside Inspector          |                            |                                           |                                          |                     |                             |                      | powered by <b>MindSphere</b> |
|-------------------------------------------|----------------------------|----------------------------|-------------------------------------------|------------------------------------------|---------------------|-----------------------------|----------------------|------------------------------|
| 04/05/2021 14:52<br>04/04/2021 14:52<br>曽 | 曽<br>24 hours              | 30 Days<br>7 Days          | Submit                                    |                                          |                     |                             | <b>AB</b>            | $\mathbb{F}^{\bullet}$       |
| Home                                      | <b>Territory List</b>      |                            |                                           |                                          |                     |                             |                      |                              |
| <b>User Management</b>                    | <b>List of Territories</b> |                            |                                           |                                          |                     |                             |                      |                              |
| <b>Crossing Assignment</b>                | ST1-Territory-01           | Supervisor<br>Not assigned | <b>Maintainer</b><br>Not assigned         | <b>Total crossings</b><br>$\overline{2}$ | ◉<br>$\overline{2}$ | $\blacktriangle$<br>$\circ$ | O<br>$\circ$         | ⋋                            |
| History                                   | ST1-Territory-02           | Supervisor                 | <b>Maintainer</b>                         | <b>Total crossings</b>                   | ◎                   | ▲                           | O                    |                              |
| Help                                      |                            | Not assigned               | Not assigned                              | $\mathbf 0$                              | $\mathbf{0}$        | $\mathbf 0$                 | $\circ$              | ⋋                            |
| Contact                                   | ST1-Territory-03           | Supervisor<br>Not assigned | <b>Maintainer</b><br>Not assigned         | <b>Total crossings</b><br>$\circ$        | ◎<br>$\circ$        | ▲<br>$\circ$                | O<br>$\circ$         | ⋋                            |
|                                           | ST1-Territory-04           | Supervisor<br>Not assigned | <b>Maintainer</b><br>Not assigned         | <b>Total crossings</b><br>$\circ$        | ◎<br>$\mathbf{0}$   | ▲<br>$\mathbf 0$            | $\bullet$<br>$\circ$ | ⋋                            |
|                                           | Territory_Test             | Supervisor<br>Not assigned | <b>Maintainer</b><br>Not assigned         | <b>Total crossings</b><br>$\mathbf{1}$   | ◎<br>$\overline{1}$ | A<br>$\mathbf 0$            | O<br>$\circ$         | ⋋                            |
|                                           |                            |                            |                                           |                                          |                     |                             |                      |                              |
|                                           |                            |                            |                                           |                                          |                     |                             |                      |                              |
|                                           |                            |                            |                                           |                                          |                     |                             |                      |                              |
|                                           |                            |                            |                                           |                                          |                     |                             |                      |                              |
|                                           |                            |                            |                                           |                                          |                     |                             |                      |                              |
|                                           |                            |                            |                                           |                                          |                     |                             |                      |                              |
|                                           | Siemens Mobility, Inc 2020 |                            | Privacy Policy Cookie Policy Terms of Use |                                          |                     |                             |                      |                              |

**Figure 2-1 Home Screen/List of Territories**

The territory list provides the following information:

- the name of the territory
- the supervisor assigned to that territory
- the maintainer assigned to that territory
- the total number of crossings within the territory
- the status of each of the crossings in the territory. The total count of all three categories will equal the number of crossings in the territory.

The status of the crossings is color coded as follows:

- o **Green circle with check mark**: Number of crossings in the territory with no active alarms or only "informational" (green) severity alarms, and no "low" (yellow) severity alarms or high (red) severity alarms.
- o **Yellow triangle with exclamation mark**: Number of crossings in the territory with one or more active alarms configured with "low" severity.
- o **Red circle with an 'x' mark**: Number of crossings in the territory with one or more active alarms configured with "high" severity.

#### **2.1 MENU BAR**

When the home tab is selected, the menu bar at the top of the screen displays the following options:

- Subtenant drop-down menu (administrator role only). This allows the administrator to select the desired subtenant to view or click the icon to rename the subtenant.
- Date range options. This allows the user to select the desired date range to view information for each territory. Options include 24 hours, 7 days or 30 days, or the user can input a specific date range using the date and time picker. All date and time values will display based on the user's configured time zone.

The menu bar options may display slightly differently depending on user role and monitor screen size, as illustrated in the figures below.

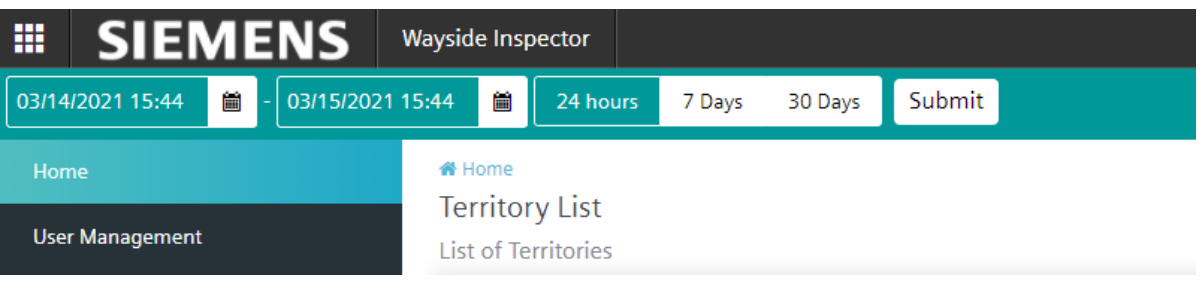

**Figure 2-2 Home Screen Menu Bar**

| 珊 | <b>SIEMENS</b>                                 | <b>Wayside Inspector</b>                                                                  |  |
|---|------------------------------------------------|-------------------------------------------------------------------------------------------|--|
|   | $\overline{a}$<br>SUBTENANT-01<br>$\checkmark$ | Submit<br>簂<br>簂<br>02/19/2021 10:18<br>02/18/2021 10:18<br>24 hours<br>7 Days<br>30 Days |  |
|   | Home                                           | 备 Home                                                                                    |  |
|   | <b>User Management</b>                         | <b>Territory List</b><br><b>List of Territories</b>                                       |  |

**Figure 2-3 Home Screen Menu Bar (Admin User)**

| ₩          | <b>SIEMENS</b>                | <b>Wayside Inspector</b>                              |
|------------|-------------------------------|-------------------------------------------------------|
| 雦          |                               |                                                       |
| H<br>U.    | 24 hours<br>30 Days<br>7 Days | N Home<br><b>Territory List</b><br>ist of Territories |
| $C_{I}$    | 簂<br>03/14/2021 15:44         |                                                       |
| Hi<br>H    | 簂<br>03/15/2021 15:44         |                                                       |
| $\epsilon$ | <b>Submit</b>                 |                                                       |

**Figure 2-4 Home Screen Menu Bar with Date Picker Selected on Smaller Screen**

### <span id="page-16-0"></span>**2.2 LIST OF CROSSINGS IN A TERRITORY**

On the home screen, with the list of territories displayed for the desired date range, the user can click on the arrow to the right of a territory for further information.

| <b>Territory List</b><br><b>List of Territories</b> |                                   |                                   |                 |  |  |  |
|-----------------------------------------------------|-----------------------------------|-----------------------------------|-----------------|--|--|--|
| ST1-Territory-01                                    | <b>Supervisor</b><br>Not assigned | <b>Maintainer</b><br>Not assigned | Total crossings |  |  |  |

**Figure 2-5 Territory Listing Line Item**

Clicking on the arrow for a specific territory will take the user to a list of all the crossings within that territory. This is shown in [Figure 2-6.](#page-17-0) The "List of all Crossings" screen is also the home screen for a maintainer user.

The list of all crossings within the territory provides the following information for each listed crossing, within the selected date and time range:

- Site name of each crossing
- Location information for each crossing
- Number of active alarms within each crossing
- Number of pending inspections within each crossing
- An arrow to select a specific crossing for further information.

| <b>SIEMENS</b><br>冊                                          | Wayside Inspector                           |                                                                                                    |                                                                        |          |        |         |               |                | powered by <b>MindSphere</b> | $\lbrack \rightarrow$ |
|--------------------------------------------------------------|---------------------------------------------|----------------------------------------------------------------------------------------------------|------------------------------------------------------------------------|----------|--------|---------|---------------|----------------|------------------------------|-----------------------|
| SUBTENANT-01<br>$\vee$ $\alpha$                              | 02/25/2021 16:23                            | ä                                                                                                    | 02/26/2021 16:23<br>õ                                                  | 24 hours | 7 Days | 30 Days | Submit        |                | AB Admin                     |                       |
| Home<br><b>User Management</b><br><b>Crossing Assignment</b> | Home > ST1-Territory-01<br>ST1-Territory-01 |                                                                                                    | List of all crossings in ST1-Territory-01                              |          |        |         |               |                | Map View                     |                       |
| <b>History</b><br>Help<br>Contact                            | ల                                           | <b>Site Name</b><br><b>EMP Address</b><br><b>Mile Post</b><br><b>DOT Number</b><br><b>ATCS Address</b> | WI_Auto_Setup1<br>wigi.wi.110<br>402231<br>1235678<br>7.627.147.106.06 |          |        |         | ▲<br>Active 0 | È<br>Pending 0 | ⋋                            |                       |
|                                                              | ◙                                           | <b>Site Name</b><br><b>EMP Address</b><br><b>Mile Post</b><br><b>DOT Number</b><br><b>ATCS Address</b> | WI_Lab_Setup6<br>wigi.wi.160<br>402236<br>178<br>7.621.101.100.16      |          |        |         | ▲<br>Active 2 | 날<br>Pending 0 | ⋗                            |                       |

**Figure 2-6 List of all Crossings Screen**

<span id="page-17-0"></span>Clicking on the arrow for a specific crossing for the first time will cause the application to prompt the user for their location, as shown in [Figure 2-7.](#page-17-1)

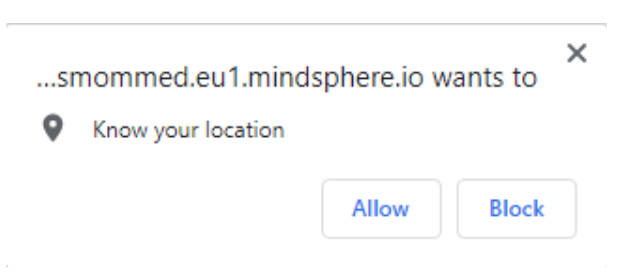

**Figure 2-7 Location Request Dialog Box**

<span id="page-17-1"></span>The user can choose to allow or block this action. By allowing the application to have access to the user's location, GPS features are activated. These will be explained in more detail further on in this section.

### **2.2.1 Details of the Crossing Screen**

Once the user has clicked to view further information about a specific crossing, the details of the crossing screen will display. This is shown in the figure below. This screen provides further detail for the specific crossing including:

- Site name and location information.
- Total number of inspections, detailed by frequency i.e. weekly/monthly/quarterly/yearly and the option to click an arrow for further detail on inspections.
- List of all alarms. This will either display "no alarms found", or if alarms are present, data for each alarm will be listed, including alarm text, alarm code, severity code, status, time, and alarm value.
- A green location pin in the top right corner to provide driving directions to the crossing (refer to section [2.2.2.](#page-19-0))

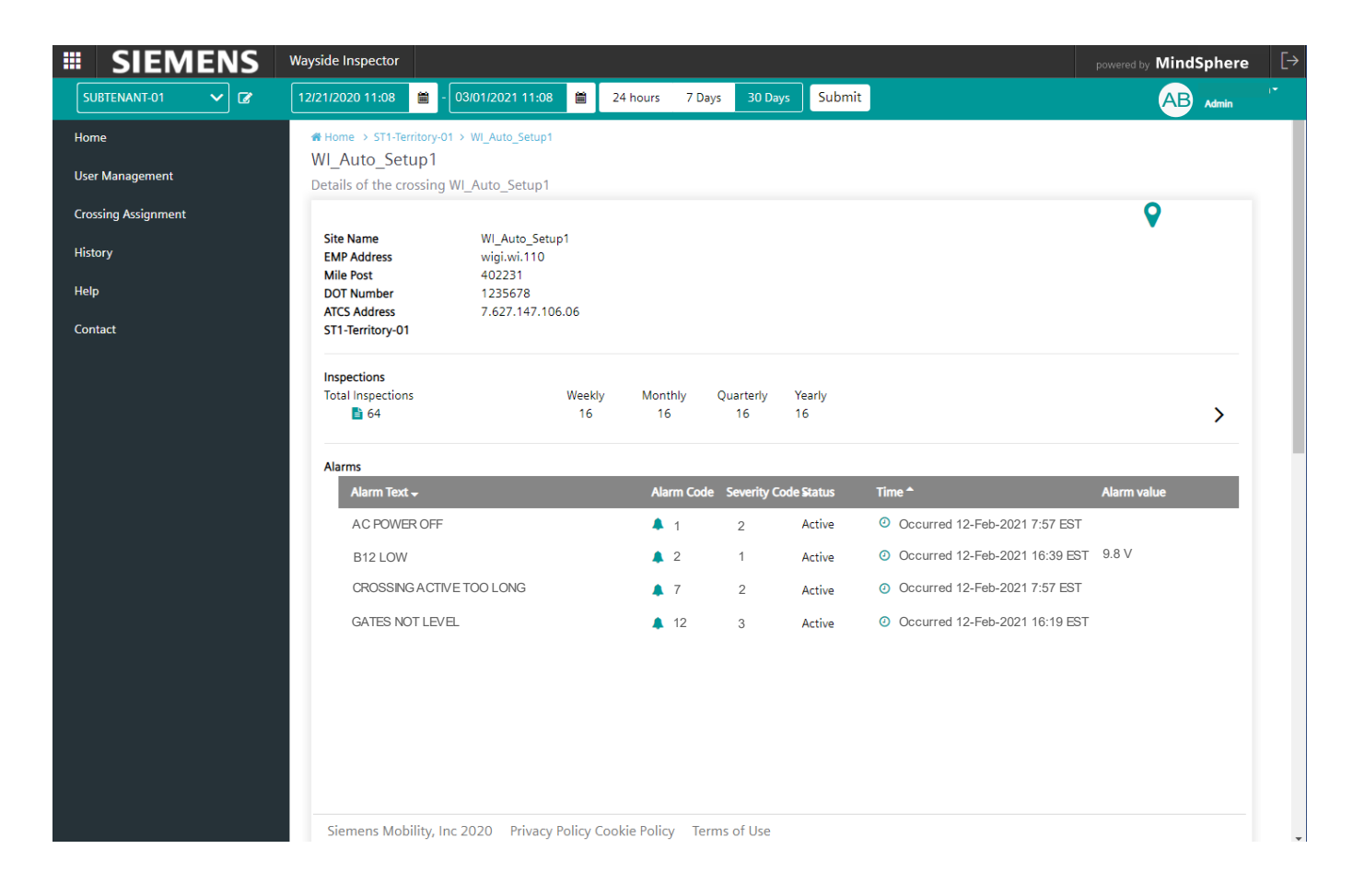

**Figure 2-8 Details of the Crossing Screen**

#### <span id="page-19-0"></span>**2.2.2 Location Pin**

If the user has allowed the application to have access to their location, then clicking on the pin icon located in the top right corner of the 'Details of the Crossing' screen, will redirect the user to the Google Maps application where directions from user location to crossing location are available.

#### **2.2.3 List of Inspections Screen**

For further detail relating to inspections, the user can click on the arrow located inside the inspections section of the report to display a detailed report of all inspections, as shown in [Figure 2-9.](#page-19-1)

<span id="page-19-1"></span>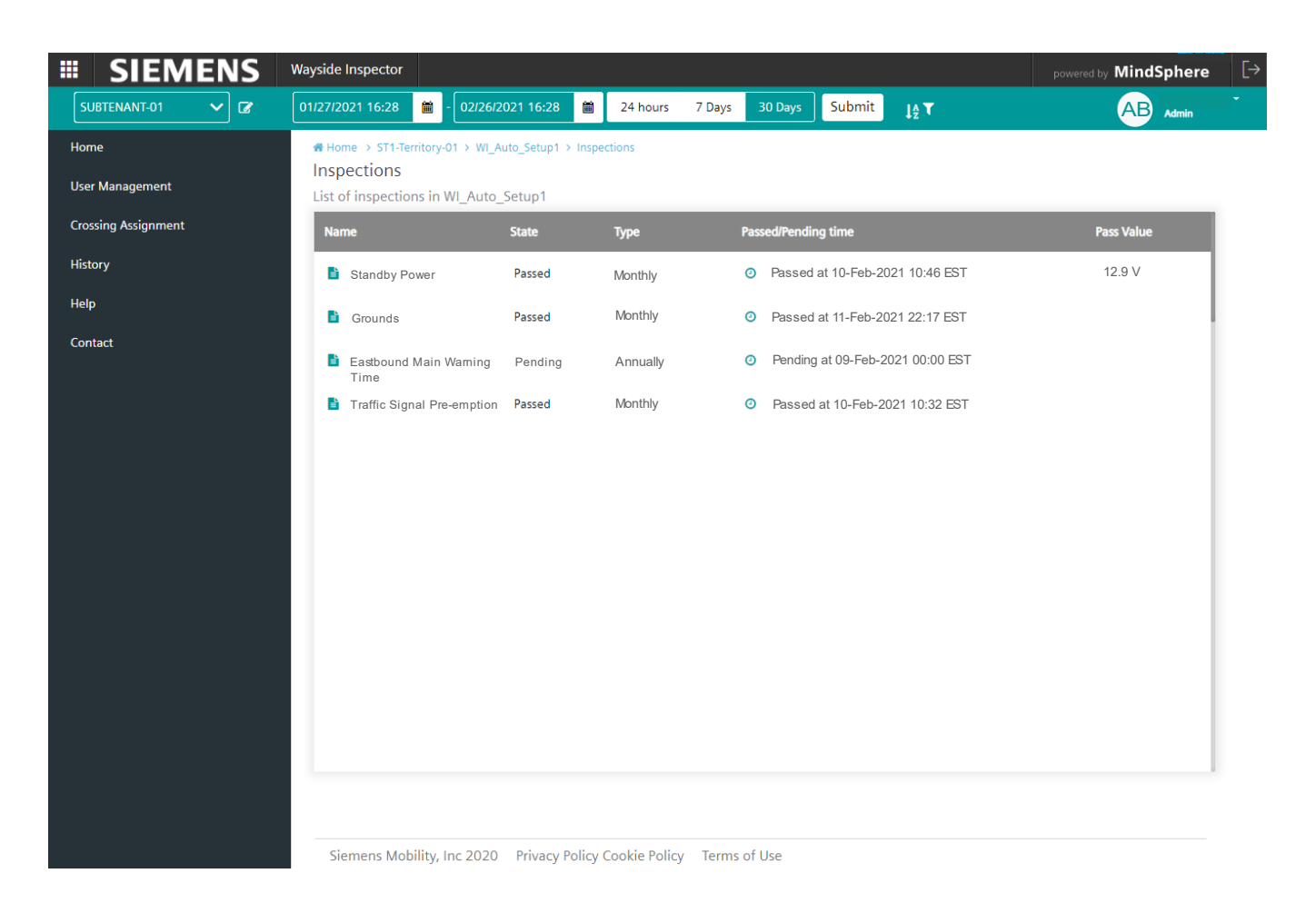

**Figure 2-9 List of Inspections Screen**

#### **2.2.4 Create Report**

Additionally, in the 'Details of the Crossing' screen, the "Create Report" button can be used to generate a report of the crossing details, with the option to include alarms and inspections using the toggle buttons. This report can be downloaded in either .pdf or .txt format as shown in [Figure 2-10.](#page-20-0)

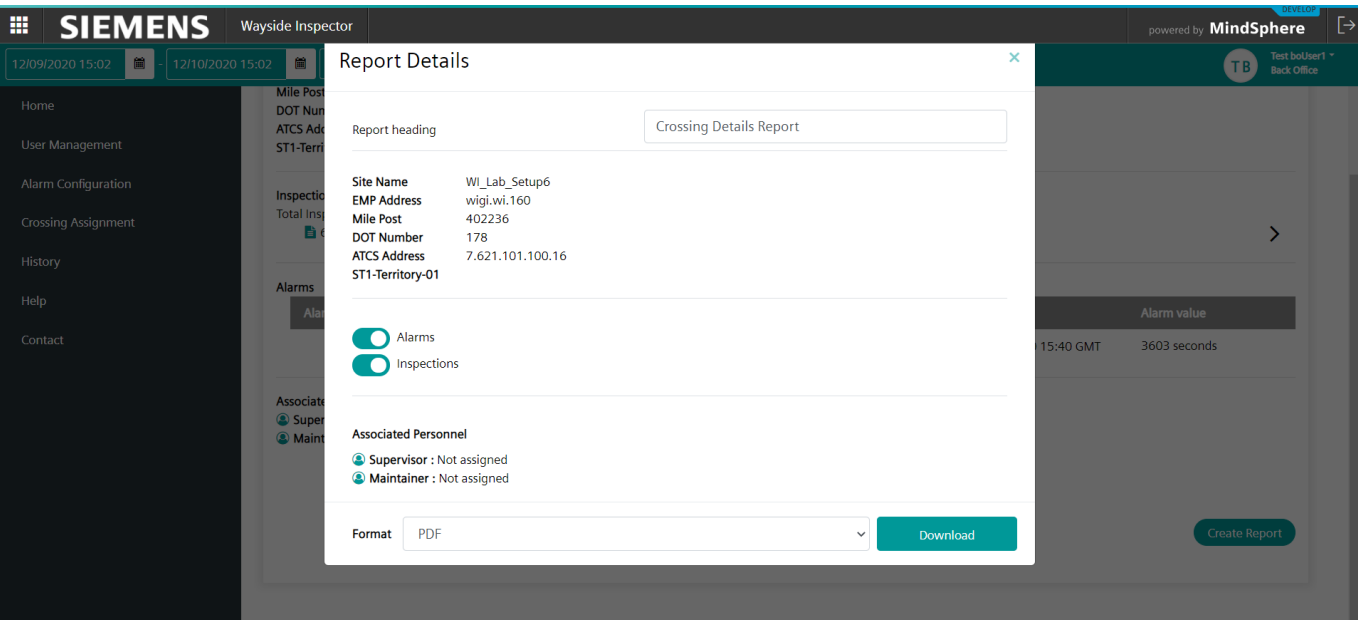

<span id="page-20-0"></span>**Figure 2-10 Report Details Download Screen**

#### <span id="page-21-1"></span>**2.2.5 Map View**

All crossings within a specific territory can be viewed on a map by sliding the "Map View" toggle button, located in the top right corner of the list view, to the right.

Map details can only be viewed once the user has provided the location coordinates of the territory into the crossing assignment screen. The user must navigate to the crossing assignment menu and input the location coordinates as described in the *Crossing Assignment Menu* Section.

Once the location information has been entered and "Map View" has been selected, the map will display as shown in [Figure 2-11.](#page-21-0) Each listed crossing location will be indicated by a green pin icon.

<span id="page-21-0"></span>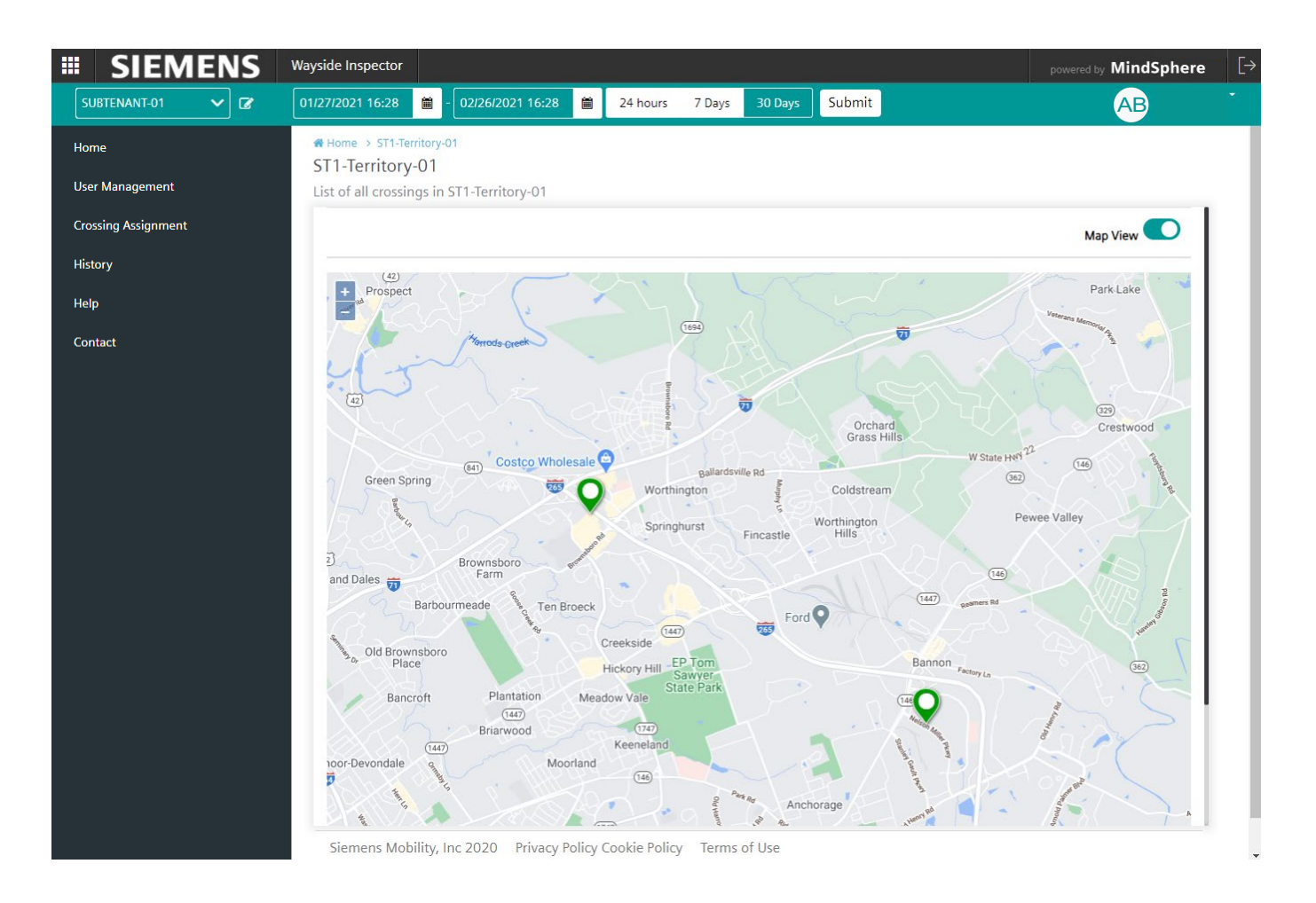

**Figure 2-11 List of all Crossings Map View**

The user can use the plus and minus function in the top left corner of the map to zoom in or out as desired. [Figure 2-12](#page-22-0) shows the map view as it displays when zoomed out.

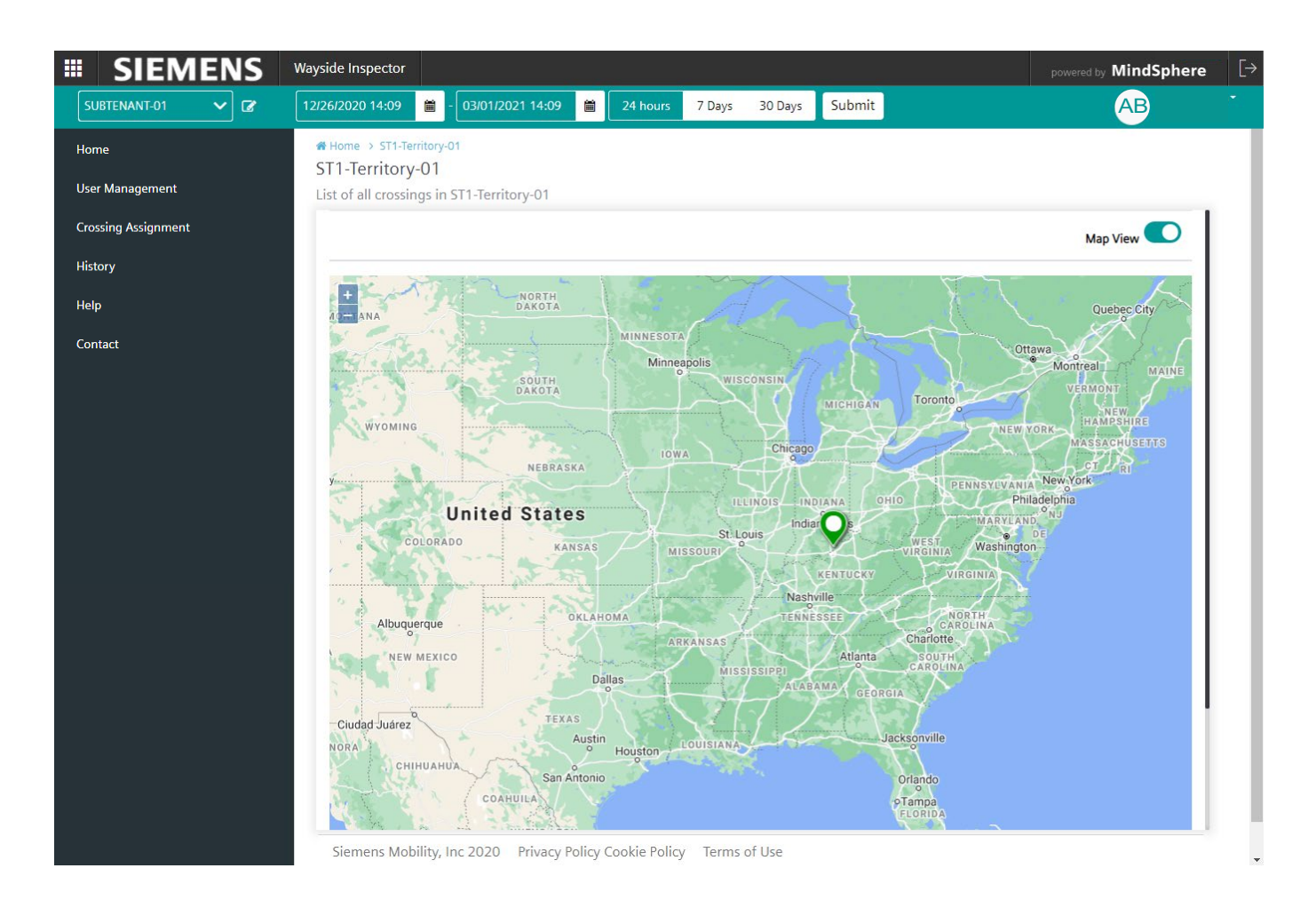

**Figure 2-12 Map View: Zoomed Out**

<span id="page-22-0"></span>The user can also hold down the cursor to reposition and recenter the map as necessary.

By clicking once on one of the crossing location pins on the map, a summary of details pertaining to that crossing are displayed, as shown in [Figure 2-13.](#page-23-0)

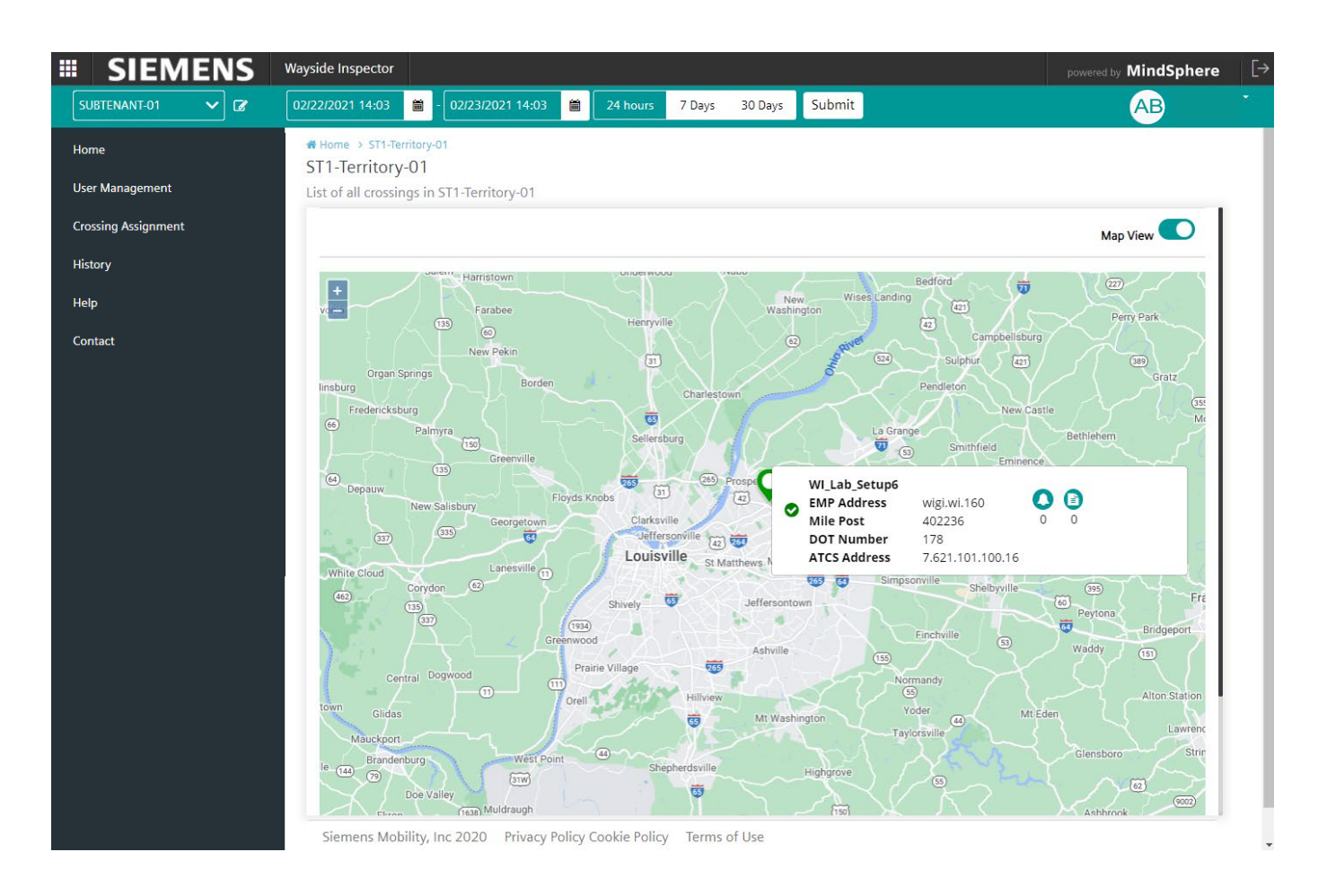

### **Figure 2-13 List of Crossings Map View with Crossing Details**

<span id="page-23-0"></span>Clicking inside the crossing details box, takes the user out of the map view, and back into the 'Details of the Crossing' screen.

## **SECTION 3 USER MANAGEMENT MENU**

#### **3.0 USER MANAGEMENT MENU**

The second menu of the Wayside Inspector application is the "User Management" menu. Administrator, back office, and supervisor users can select this option to view a list of existing users. This menu is not available to a maintainer user.

An administrator may also add new users to the application from this menu. The user management screen is shown in the figure below.

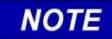

Before an administrator can add new users to the application, the new username must first be added to the MindSphere account. To do this, contact your Siemens Mobility, Inc. representative.

**NOTE**

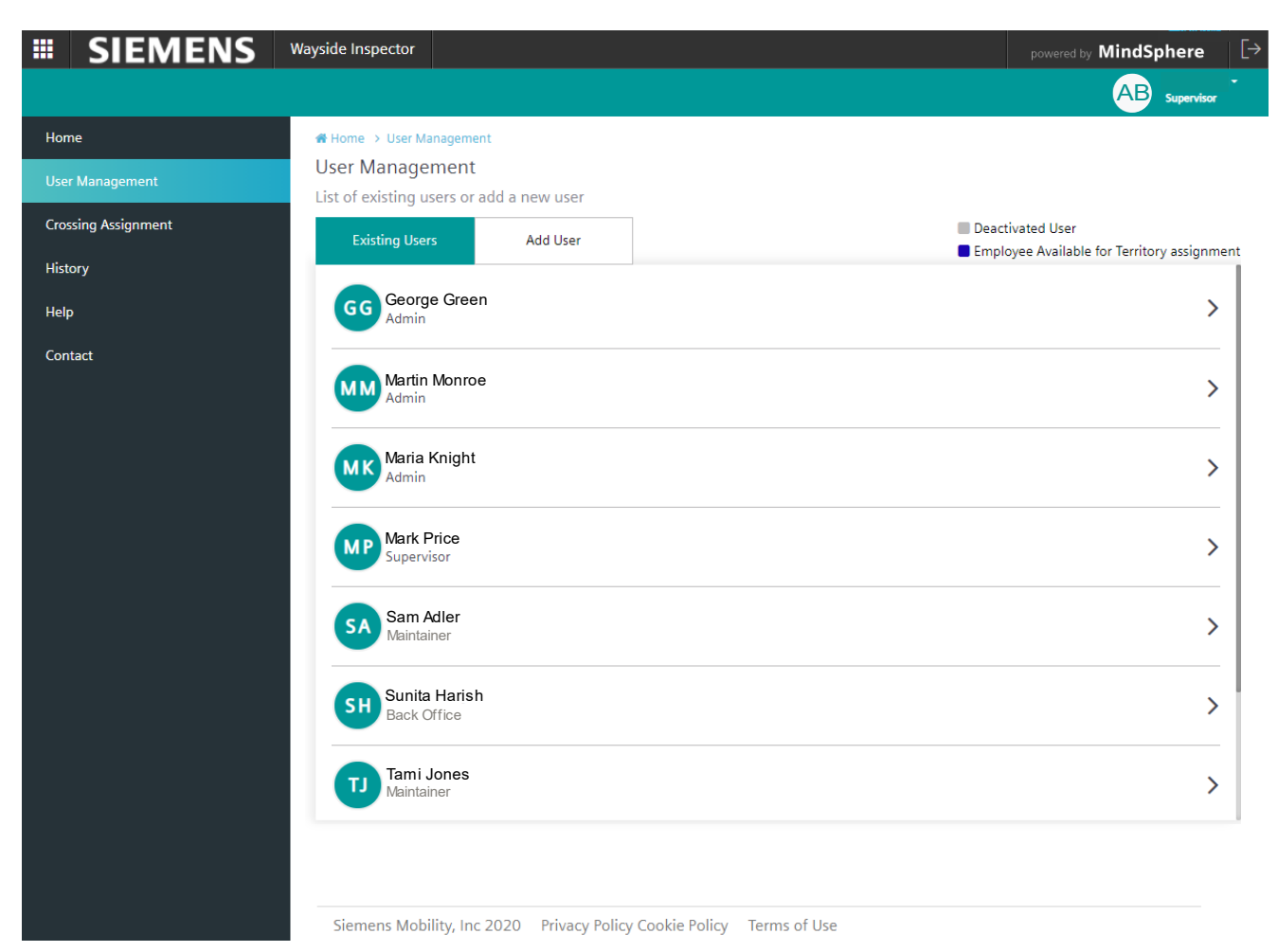

**Figure 3-1 User Management Screen**

Listed users can be designated, as shown in the top right of the screen, to show that they are deactivated users or employees who are available for territory assignment.

#### **3.1 USER PROFILE SCREEN**

To view an existing user's profile, click onto the "Existing Users" tab in the User Management Screen and select the desired user from the list by clicking the arrow to the far right of the user's name. The user profile screen will display, as shown in [Figure 3-2.](#page-25-0) This screen provides the following information for the selected user:

- First name
- Last name
- Phone number
- Email address
- Role
- Languages spoken
- The time zone the user is located.
- Whether the user is a point of contact for application support. If set to 'yes' then the user's name is added to a support contact list.

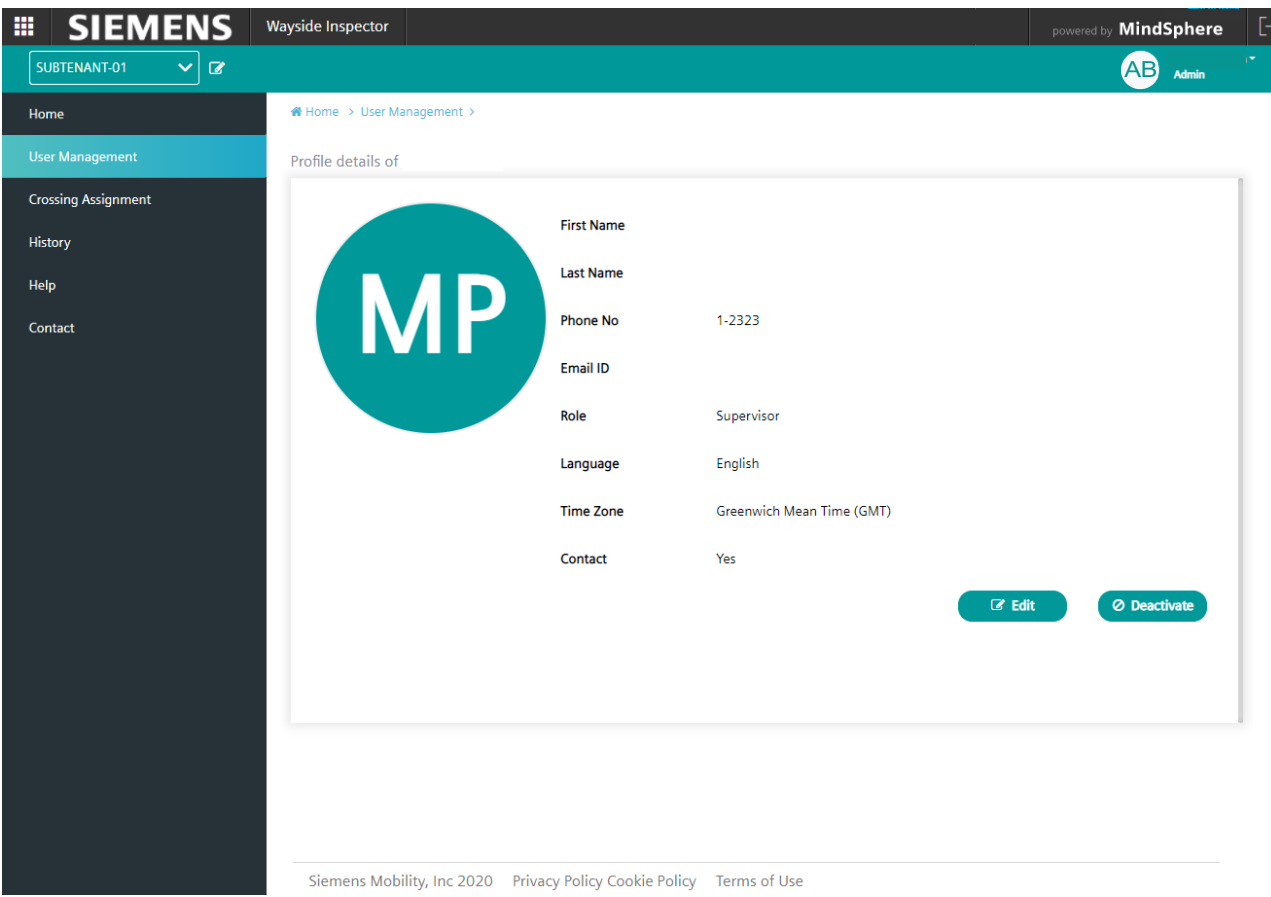

<span id="page-25-0"></span>**Figure 3-2 User Profile Screen**

Users may be assigned different roles within the application (refer to the next section). Users assigned with a supervisor or administrator role may perform additional functions in this screen by using the buttons at the bottom right side of the screen. These are as follows:

- Edit button: edit a user's profile
- Deactivate button: remove a user from the application.

To edit a user's profile, click on the edit button and the profile fields will become editable as shown in the following figure. The user also has the option to cancel or save this action.

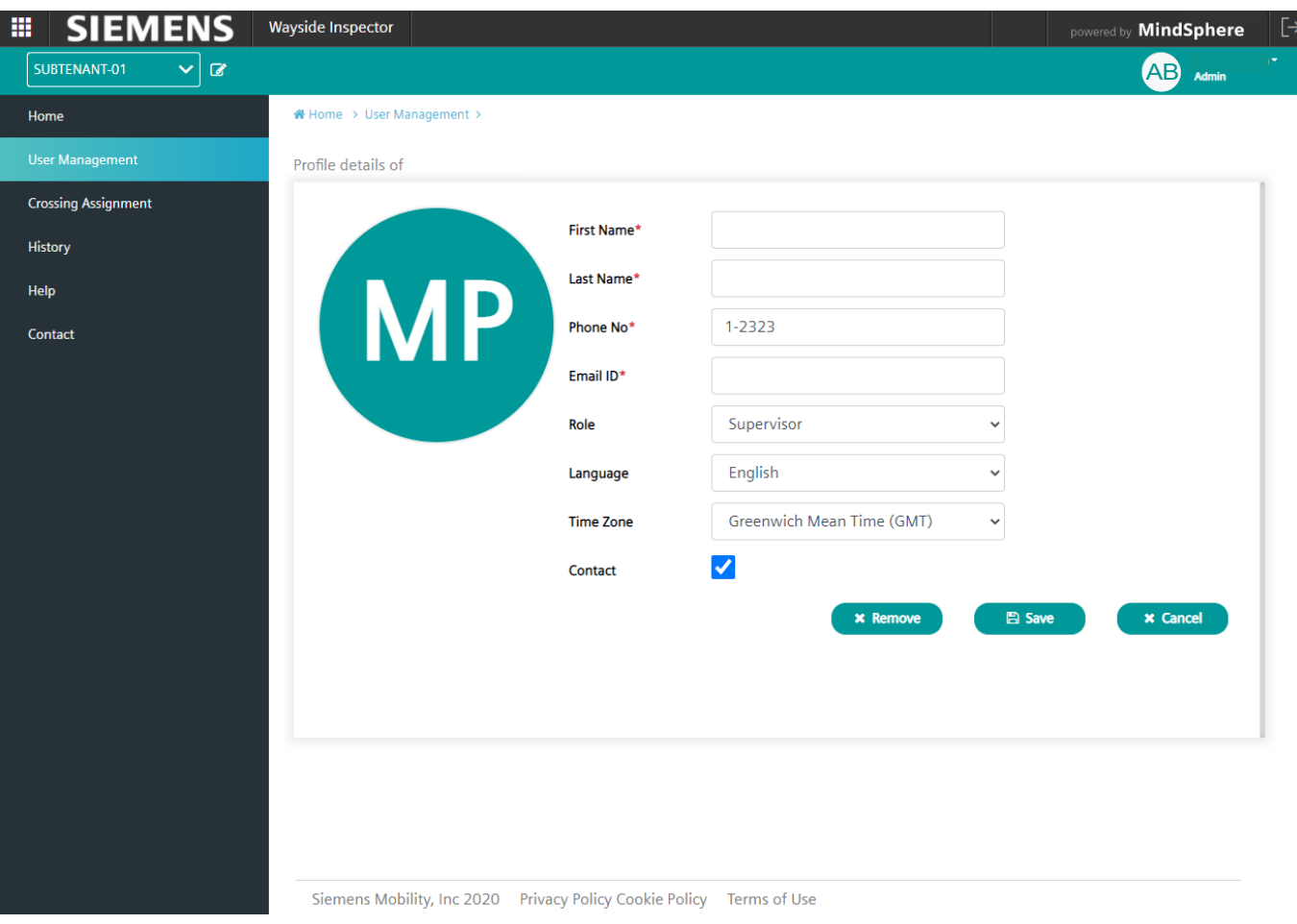

**Figure 3-3 Edit Profile Screen**

#### **3.2 ADD USER SCREEN**

To add a new user, click onto the "Add User" tab in the User Management screen. The Add User screen will display as shown below. A new user's details may be entered by completing all mandatory fields:

- First name
- Last name
- Email address
- Assign role: the user can be assigned the role of maintainer or supervisor
- Territory
- Phone number
- Language
- Time zone

Non mandatory checkbox fields include designating whether the user is active or can be contacted for application support. A user image may be uploaded if desired. Once all fields are complete, click add to add the new user to the application.

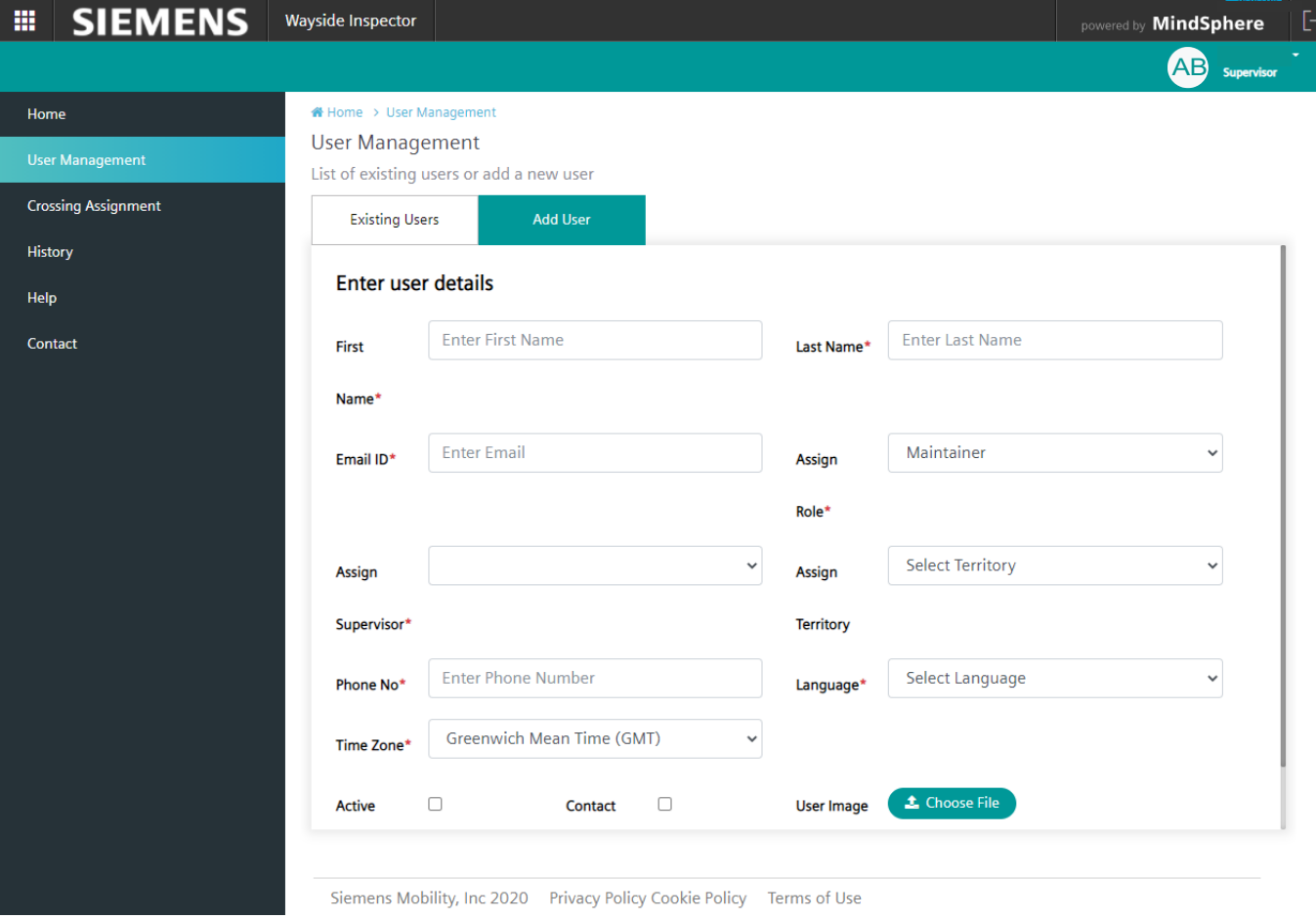

**Figure 3-4 Add User Screen**

## **SECTION 4 ALARM CONFIGURATION MENU**

#### **4.0 ALARM CONFIGURATION MENU**

This menu option is only for administrator or back office users. For all other users, this menu is not visible when logged in.

### **4.1 ALARM SEVERITY CODE**

The alarm configuration screen provides the user with a means to configure how alarm severity is categorized, and how alarms are displayed, based on the alarm code received in each alarm. The user can enter an alarm into the list by setting the following information:

- Severity code: 1 to 5
- Alarm code
- Alarm color (green, yellow, or red)

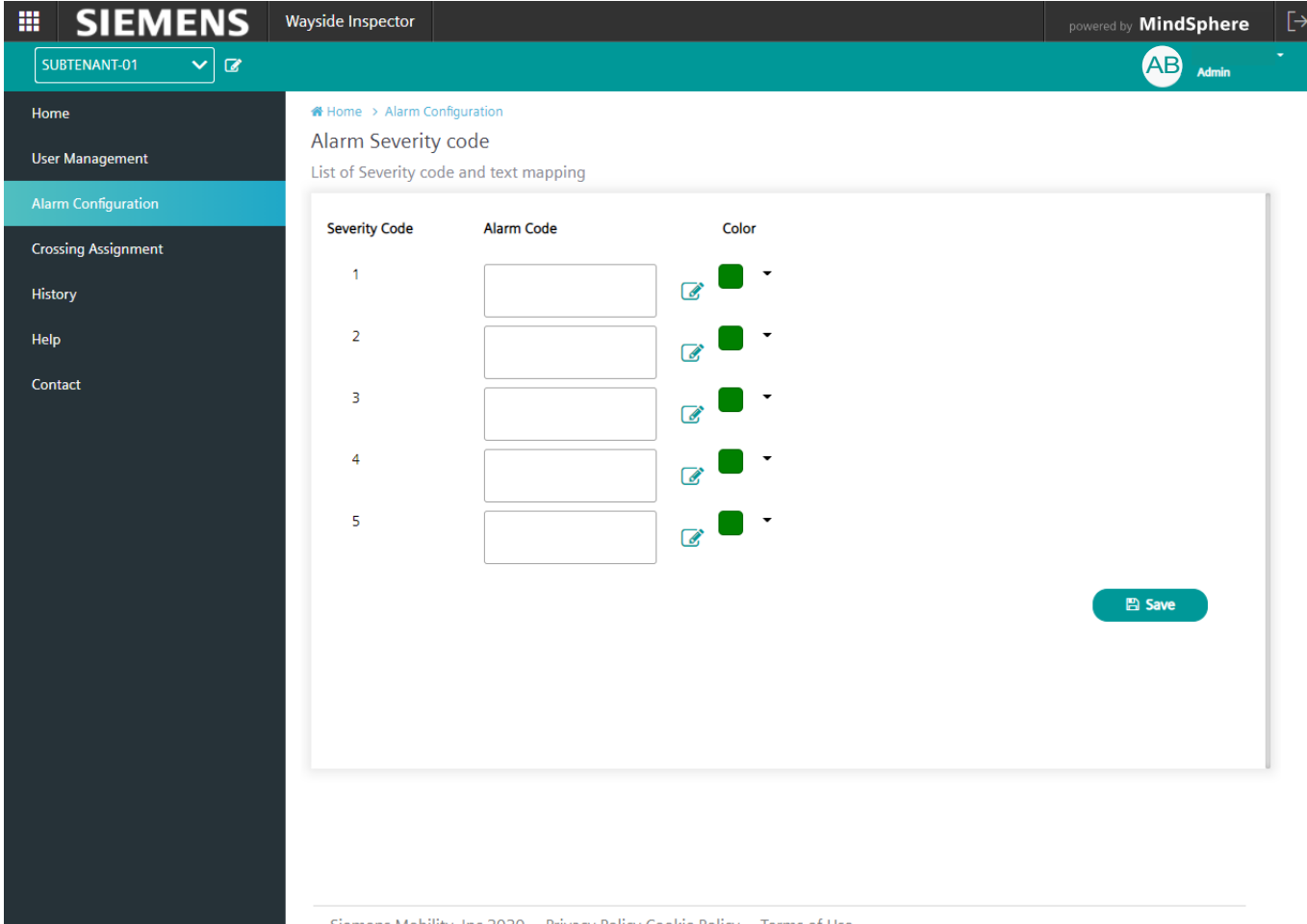

Siemens Mobility, Inc 2020 Privacy Policy Cookie Policy Terms of Use

#### **Figure 4-1 Alarm Configuration Screen**

The alarm code can be entered using the editable alarm code field as shown in [Figure 4-2.](#page-29-0)

#### ALARM CONFIGURATION MENU

![](_page_29_Picture_59.jpeg)

**Figure 4-2 Adding the Alarm Code**

<span id="page-29-0"></span>The alarm color associated with the alarm can be set as shown in [Figure 4-3.](#page-29-1) Alarm colors and severity are defined by the user. Typically, red is used to define alarms with "high" severity, yellow is used for "low" severity alarms, and green for "informational" severity alarms.

![](_page_29_Picture_60.jpeg)

**Figure 4-3 Setting the Alarm Color** 

<span id="page-29-1"></span>Any changes must be saved, using the save button in the bottom right corner of the screen, before exiting this menu.

## **SECTION 5 CROSSING ASSIGNMENT MENU**

#### **5.0 CROSSING ASSIGNMENT MENU**

The next menu of the Wayside Inspector application is the "Crossing Assignment" menu. This menu provides the user with a list of crossings to be assigned to territories. The crossing assignment screen is shown below:

![](_page_30_Picture_72.jpeg)

**Figure 5-1 Crossing Assignment Screen**

The following information is provided in the Crossing Assignment Screen:

- Crossing Name
- Territory Name

#### **5.1 CROSSING NAME**

Select the crossing name by clicking directly onto the desired name in the list. Clicking on the crossing name causes the "Add Location Details" dialog box to open. The user can type crossing location details directly into this box, as shown in the example in [Figure 5-2.](#page-31-0)

![](_page_31_Picture_3.jpeg)

![](_page_31_Figure_4.jpeg)

<span id="page-31-0"></span>Once the user enters the desired coordinates, pressing ok will input this information into the crossing assignment list. This allows map data to be generated in the home screen when accessing details about the crossings. Refer to section [2.2.5](#page-21-1) for further information.

Use the save button in the bottom right corner of this screen, to save the coordinates, before exiting this menu.

## **5.2 TERRITORY NAME**

Territory names are listed next to the respective crossing name. In the "Territory Name" column, the drop-down menu is used to assign a crossing to the selected territory, as shown below.

![](_page_32_Picture_55.jpeg)

**Figure 5-3 Territory Name Assignment**

Use the plus sign button next to the Territory Name heading to add a new territory.

Use the save button located at the bottom right side of the crossing assignment screen to save a new or edited entry.

### **5.3 CROSSING STATUS MENU BAR**

The crossing assignment screen contains an option in the menu bar to view the crossing status, as shown below.

![](_page_33_Picture_3.jpeg)

**Figure 5-4 Crossing Status Drop-down Menu**

Select the crossing status option in the menu bar to choose whether to view all crossings, unassigned crossings or assigned crossings only.

## **SECTION 6 HISTORY MENU**

#### **6.0 HISTORY MENU**

The next menu of the Wayside Inspector application is the "History" menu. This menu provides the user with a historical log of all alarms and inspections. The history screen is shown below:

![](_page_34_Picture_81.jpeg)

**Figure 6-1 History Screen**

The history screen provides the user with two menu options, one for alarm history and one for inspection history. By selecting one of the menu options, associated records can be viewed.

#### **6.1 ALARM HISTORY**

To view the alarm history, the user must first select the "Alarms" menu tab and then input the desired date range for the alarms history they wish to view. The date range is entered by using the menu bar along the top of the screen and then pressing 'submit'.

A list of all alarms recorded within this range will then display as shown in [Figure 6-2.](#page-35-0)

![](_page_35_Picture_4.jpeg)

Siemens Mobility, Inc 2020 Privacy Policy Cookie Policy Terms of Use

#### **Figure 6-2 Alarms Page View**

<span id="page-35-0"></span>The following information is provided for each alarm in the list:

- Alarm text
- Alarm code
- Severity code
- Status
- Time
- Alarm value
- Associated territory/crossing location information

The user may scroll down through the list of alarms and use the page numbers and arrows in the top right corner of the screen to navigate to the next page/s.

### **6.2 INSPECTION HISTORY**

To view the inspection history, the user must first select the "Inspections" menu tab and then input the desired date range for the inspections history they wish to view. The date range is entered by using the menu bar along the top of the screen and then pressing 'submit'.

A list of all inspections recorded within the desired range will then display as shown in [Figure 6-3.](#page-36-0) This includes inspections that passed and pending entries.

| <b>SIEMENS</b><br>冊                       | Wayside Inspector                                       |                   |                                                                      |                            |                                                                                                    |                                                                   | $[\rightarrow$<br>powered by <b>MindSphere</b> |
|-------------------------------------------|---------------------------------------------------------|-------------------|----------------------------------------------------------------------|----------------------------|----------------------------------------------------------------------------------------------------|-------------------------------------------------------------------|------------------------------------------------|
| 01/26/2021 09:02<br>簂<br>02/25/2021 09:02 | 簂<br>24 hours                                           | 30 Days<br>7 Days | 3 Months<br><b>Last Year</b>                                         | Submit<br>LAT 土            |                                                                                                    |                                                                   | <b>AB</b><br>Supervisor                        |
| Home                                      | <b>#</b> Home > History                                 |                   |                                                                      |                            |                                                                                                    |                                                                   |                                                |
| <b>User Management</b>                    | <b>History</b><br>History of all alarms and inspections |                   |                                                                      |                            |                                                                                                    |                                                                   |                                                |
| <b>Crossing Assignment</b>                | Alarms                                                  | Inspections       |                                                                      | $\alpha\alpha$<br>$\alpha$ | $\overline{\mathbf{3}}$<br>$\vert$ 4<br>$5 - m$ $m$<br>$\overline{2}$                                                      |                                                                   |                                                |
| <b>History</b><br>Help                    | Standby Power                                           | Monthly           | <sup>①</sup> Passed at 10-Feb-2021 10:46 EST 12.9 V                  |                            | ST1-Territory-01<br><b>Site Name</b><br><b>EMP Address</b><br><b>Mile Post</b>                                             | WI Lab Setup6<br>wigi.wi.160<br>402236                            |                                                |
| Contact                                   |                                                         |                   |                                                                      |                            | <b>DOT Number</b><br><b>ATCS Address</b>                                                                                   | 178<br>7.621.101.100.16                                           |                                                |
|                                           | Grounds                                                 | Monthly           | <sup>O</sup> Passed at 11-Feb-2021 22:17 EST                         |                            | ST1-Territory-01<br><b>Site Name</b><br><b>EMP Address</b><br><b>Mile Post</b><br><b>DOT Number</b><br><b>ATCS Address</b> | WI_Lab_Setup6<br>wigi.wi.160<br>402236<br>178<br>7.621.101.100.16 |                                                |
|                                           | Eastbound Main<br>Warning Time                          | Annually          | <b>EXECUTE:</b> Pending at 09-Feb-2021 00:00 EST                     |                            | ST1-Territory-01<br><b>Site Name</b><br><b>EMP Address</b><br><b>Mile Post</b><br><b>DOT Number</b><br><b>ATCS Address</b> | WI_Lab_Setup6<br>wigi.wi.160<br>402236<br>178<br>7.621.101.100.16 |                                                |
|                                           | Traffic Signal<br>Pre-emption                           | Monthly           | 20 Passed at 10-Feb-2021 10:32 EST                                   |                            | ST1-Territory-01<br><b>Site Name</b><br><b>EMP Address</b><br><b>Mile Post</b><br><b>DOT Number</b><br><b>ATCS Address</b> | WI_Lab_Setup6<br>wigi.wi.160<br>402236<br>178<br>7.621.101.100.16 |                                                |
|                                           |                                                         |                   | Siemens Mobility, Inc 2020 Privacy Policy Cookie Policy Terms of Use |                            |                                                                                                    |                                                                   |                                                |

**Figure 6-3 Inspections Page View**

<span id="page-36-0"></span>The following information is provided for each inspection in the list:

- Inspection name
- Inspection type
- Pass value time
- Pass value and units
- Associated territory/crossing location information

The user may scroll down through the list of inspections and use the page numbers and arrows in the top right corner of the screen to navigate to the next page/s.

#### **6.3 HISTORY MENU BAR**

The history menu bar provides functions for selecting which records to view and how to display them. The history menu bar displays as shown in the figures below. The way in which it displays depends on screen size and resolution.

![](_page_37_Picture_3.jpeg)

![](_page_37_Picture_4.jpeg)

**Figure 6-5 History Menu Bar Alternate View with Smaller Screen**

The history menu bar includes the functions discussed in the next sections.

#### **6.3.1 Date and Time Range Selection**

The user can use the date and time picker to select a date from the calendar and/or a time from the time range selector. Alternatively, a date/time range can be selected using the preset buttons of 24 hours, 7 days, or 30 days. The inspections menu bar also includes 3 months and last year as preset options.

Use the submit button to display the requested date/time range.

![](_page_38_Picture_98.jpeg)

![](_page_38_Figure_5.jpeg)

#### **6.3.2 Sort and Filter Button**

Records can be sorted by time, severity, alarm text, or site name. Records can be ordered in ascending or descending order. Records may be filtered by territory, crossing, alarm text, alarm code, or alarm state. A specific territory/s may be selected using the toggle buttons. Use the apply button to display your choices, or the clear button to start over.

A download button is also available to download records to a local device. The file downloads as a .txt file type.

The sort/filter popup box is shown in the following figures.

| <b>Wayside Inspector</b>                                                    |                  |               |        |                                                                                |                                                                                                    |                   | powered by <b>MindSphere</b> | [→ |
|-----------------------------------------------------------------------------|------------------|---------------|--------|--------------------------------------------------------------------------------|----------------------------------------------------------------------------------------------------|-------------------|------------------------------|----|
| 03/03/2021 09:38<br>簂                                                       | 03/04/2021 09:38 | 論<br>24 hours | 7 Days | 20.0                                                                           | Cuhmit                                                                                                    |                   | <b>AB</b><br><b>Admin</b>    |    |
| « Home > History<br><b>History</b><br>History of all alarms and inspections |                  |               |        | <b>Sort By</b><br>Order by                                                     | <b>Time</b><br>ASC ODESC                                                                                                | ×<br>$\checkmark$ |                              |    |
| <b>Alarms</b>                                                               | Inspections      |               |        | <b>Filter By</b>                                                               | Search                                                                                                    |                   |                              |    |
|                                                                             |                  |               | No     | <b>Territory</b><br>Crossing<br><b>Alarm Text</b><br>Alarm Code<br>Alarm State | ST1-Territory-01<br>ST1-Territory-02<br>ST1-Territory-03<br>ST1-Territory-04<br>Territory_Test<br><b>Clear</b><br>Apply |                   |                              |    |

**Figure 6-7 History Menu Bar Sort/Filter Popup Box**

![](_page_39_Picture_36.jpeg)

**Figure 6-8 History Menu Bar Sort Options**

## **SECTION 7 HELP AND CONTACT MENUS**

### **7.0 HELP AND CONTACT MENUS**

The final two menus of the Wayside Inspector application are the "Help" and "Contact" menus. These menus and the logging out function are described in this section.

#### **7.1 HELP MENU**

This menu provides the user with a list of frequently asked questions to assist in troubleshooting any issues associated with the use of the application. The help menu screen is shown below.

![](_page_40_Picture_117.jpeg)

**Figure 7-1 Help Menu Screen**

A user who is assigned the "admin" role can edit, delete, and add new help topic questions. Other roles do not have this functionality.

If the answer to a question cannot be found on the help menu's frequently asked questions page, there is also the option to download the complete help manual for the Wayside Inspector application. Clicking on the "Help Manual" download button located in the top right corner of the screen will download the *Wayside Inspector Installation and Instruction Manual SIG-00-16-03* to your local device.

#### **7.2 CONTACT MENU**

This menu provides the user with a list of contact information for all users of the Wayside Inspector application to be referenced as needed. The contact menu screen is shown below.

![](_page_41_Picture_3.jpeg)

**Figure 7-2 Contact Menu Screen**

The contact menu bar contains an option to filter contacts by their user role, as shown below.

![](_page_42_Picture_2.jpeg)

**Figure 7-3 Contact Menu Bar**

Select the user role option in the menu bar to choose whether to view all users, administrators, back office users, supervisors, or maintainers only.

#### **7.3 LOGGING OUT**

To log out from the application, the user may click either on their username in the top right corner of the screen or on the 'logout' icon in the top right corner of the screen, as shown in the following figures.

![](_page_43_Picture_65.jpeg)

### **Figure 7-4 Logout Page View**

![](_page_43_Picture_5.jpeg)

![](_page_43_Figure_6.jpeg)

Clicking on the username allows the user to choose the option to view their profile or log out. Clicking on "My Profile" will direct the user to a screen displaying their personal profile. This will display as shown in the following figure.

![](_page_44_Picture_54.jpeg)

**Figure 7-6 User Profile Screen**

The user may view and edit the details of their profile as necessary.

Clicking on one of the logout options will display the following dialog box.

![](_page_45_Picture_2.jpeg)

**Figure 7-7 Logout Dialog Box**

The user may simply click logout to complete logging out or cancel to go back to the application.

#### **7.4 ANNOUNCEMENTS**

Occasionally maintenance of the application may be required. Any planned maintenance or disruption to the functionality of the application will be announced using the red announcement icon shown in the following figure.

![](_page_45_Picture_7.jpeg)

**Figure 7-8 Announcement Icon**

Click on the announcement icon to view a popup window with further detailed information.